# Smart Referrals Practice set up form

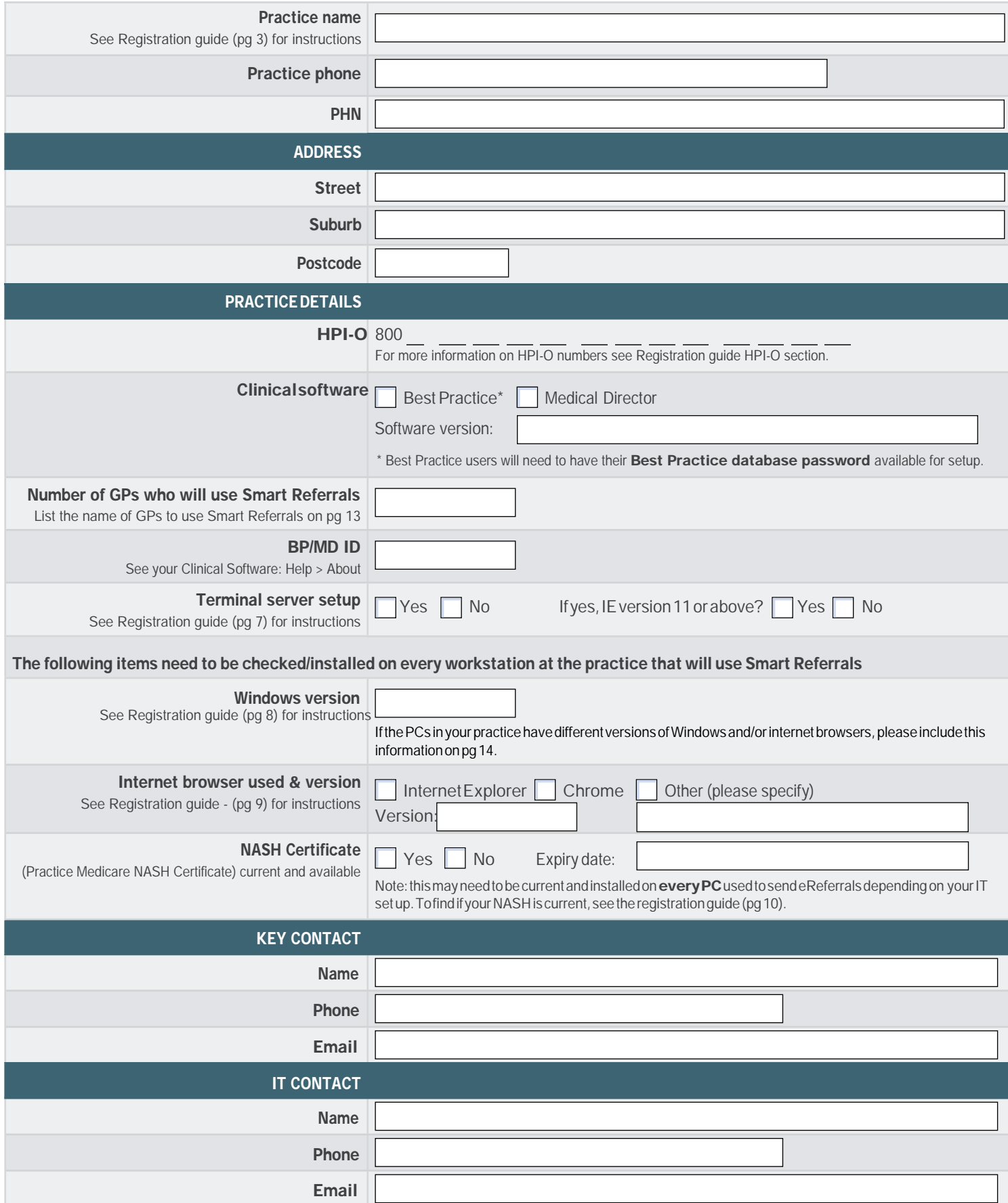

# Smart Referrals check list before installation

If you are unable to complete or unsure of any items below please contact your IT provider.

### Best Practice Install check

#### General Information:

- Best Practice Site ID (see Registration guide pg 6 for instructions)
- The practice is on Best Practice Premier/LAVA. (see Registration guide pg 6 for instructions)
- Best Practice Database Browser password available (IT provider will have this, it is not the password into BP)
- Windows environment: 7 and above (Smart Referrals will not work on Windows XP) on every workstation at the practice (seeRegistrationguidepg 8 forinstructions)
- $\Box$  IE (Internet Explorer) version 11 and above on every workstation at the practice
- HPI-O for the practice (see Registration guide pg 4 for instructions)
- $\Box$  IT provider contacted and aware of install
- NASH certificate available if required
- Microsoft.NET version is 4.5 or above (see Registration guide pg 11 for instructions)
- GPinformationup to dateintheQueenslandHealthSTSaddressbook

## Medical Director Install check

#### General Information:

- Medical Director ID (see Registration guide pg 6 for instructions)
- The practice Medical Director version is 3.17.1 or above (see Registration guide pg 6 for instructions)
- Windows environment: 7 and above (Smart Referrals will not work on Windows XP) on every workstation at the practice (seeRegistrationguidepg 8 forinstructions)
- IE (Internet Explorer) version 11 and above on every workstation at the practice (see Registration guide pg 9 for instructions)
- $\Box$  HPI-O for the practice (see Registration guide pg 4 for instructions)
- $\Box$  IT provider contacted and aware of install
- Practice is on a Terminal Server configuration version 3.17.1 or above of Medical Director. (see Registration guidepg 7 for instructions)
- NASH certificate available if required
- Microsoft.NETversionis4.5orabove(seeRegistrationguidepg11forinstructions)
- GPinformationup to dateintheQueenslandHealthSTSaddressbook

This practice setup form will need to be completed for each practice. Please return this completed form to DDH-SmartReferrals@health.gld.gov.au. Once this is done an appointment will be made for installation and basic training of Smart Referrals. If you have any questions or concerns please email [DDH-SmartReferrals@health.qld.gov.au](mailto:DDH-SmartReferrals@health.qld.gov.au)

# Registration guide

ThisguidewillprovideyouwiththenecessarystepstoensureyouhavealltheinformationneededtoregistertouseSmart Referrals. Please ensure the details in the set up form are correct, the instructions below will assist in finding information where required.

Please complete the Smart Referral Installation checklist before returning this form to Smart Referrals, if you need assistance with any items please contact your IT support.

Please note:

- A minimum of 15 minutes for each workstation installation leaving time for troubleshooting if required.
- On the day we need a user with administrator privileges to login to Windows and have a GP PMS account available.

Every practice wishing to use Smart Referrals must agree to the terms and conditions.

# **Practice name**

For Smart Referrals to provide e-referral recipients with accurate information, the practice name in your clinical software must reflectyour actual businessname. To change your Location/Practice Name in your clinical software to your actual businessname, please see below.

#### Medical Director

Your practice name can be found by clicking Tools > Options on the Medical Director toolbar. Once the options are open click the Practice tab to view your practice name. See the area in yellow in Figure 1.

If your practice name needs to be edited click Set up > Set up users from the Medical Directory toolbar. Once the license details are open enter your correct practice name and click save. See Figure 2.

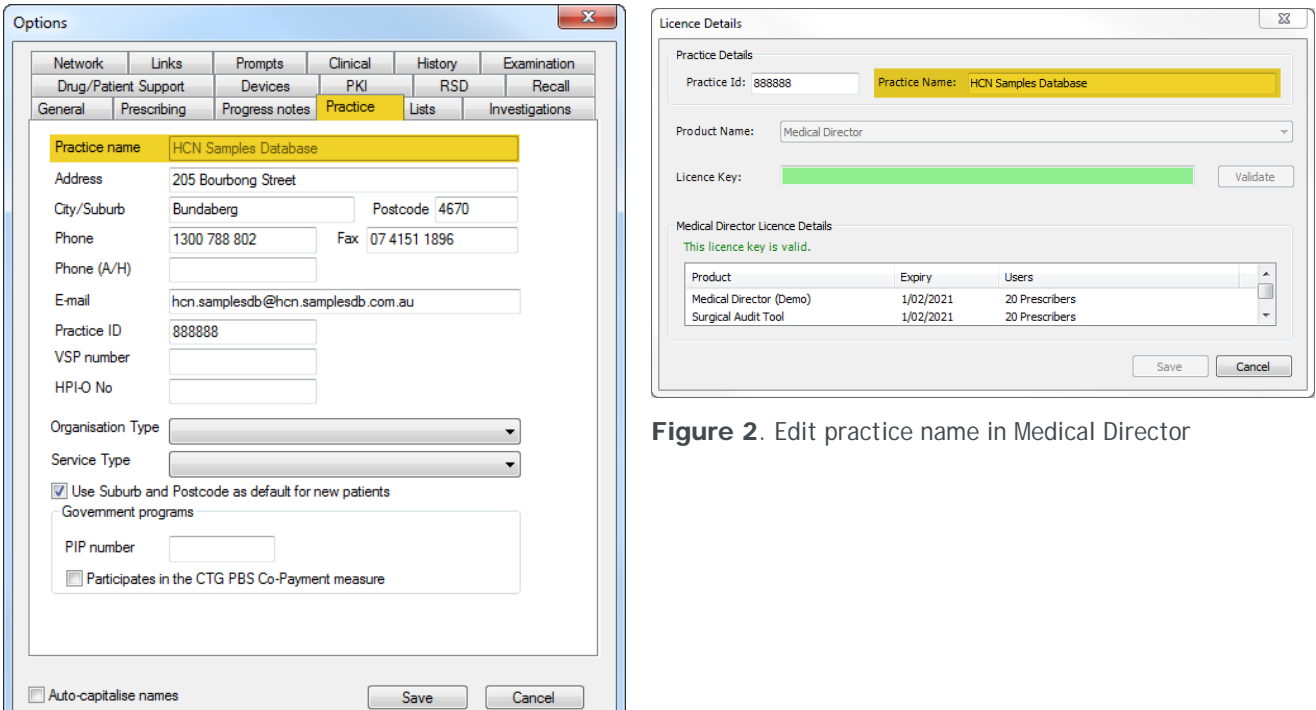

Figure 1. Medical Director practice name

#### Best Practice

Your practice name can be found by clicking Set up > Practice details from the Best Practice toolbar. If your practice name needs edit you can do this by clicking Change, see the areas highlighted in Figure 3, enter the correct name and click save. See Figure 4. TomodifyanylocationnamesclicktheEditbuttonshowninFigure 3.

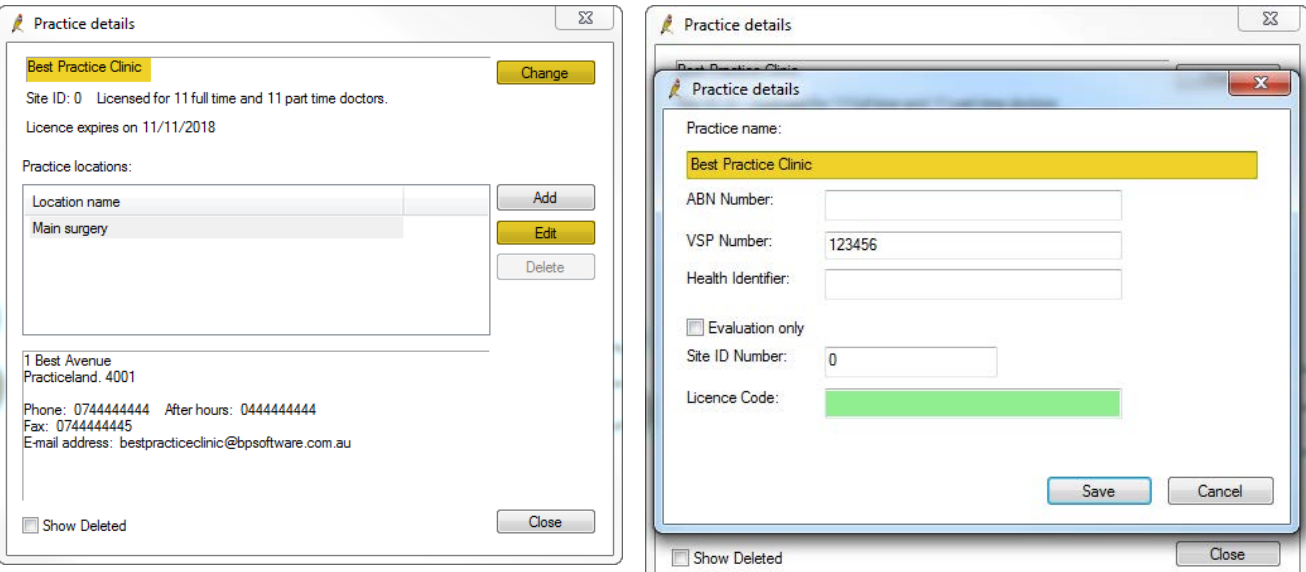

 $\perp$ 

Figure 3. Best Practice practice name

**Figure 4**. Edit practice name in Best Practice

## HPI-O details

#### Medical Director

Your practice HPI-O number can be found by clicking Tools > Options from the Medical Director toolbar. Once the options are open click the PKI tab. Under the IHI and My Health Record Certificates section double click My Health Rec...to open the certificate details. The HPI-O number is listed beside Issued To. See areas in yellow in Figures 5 and 6.

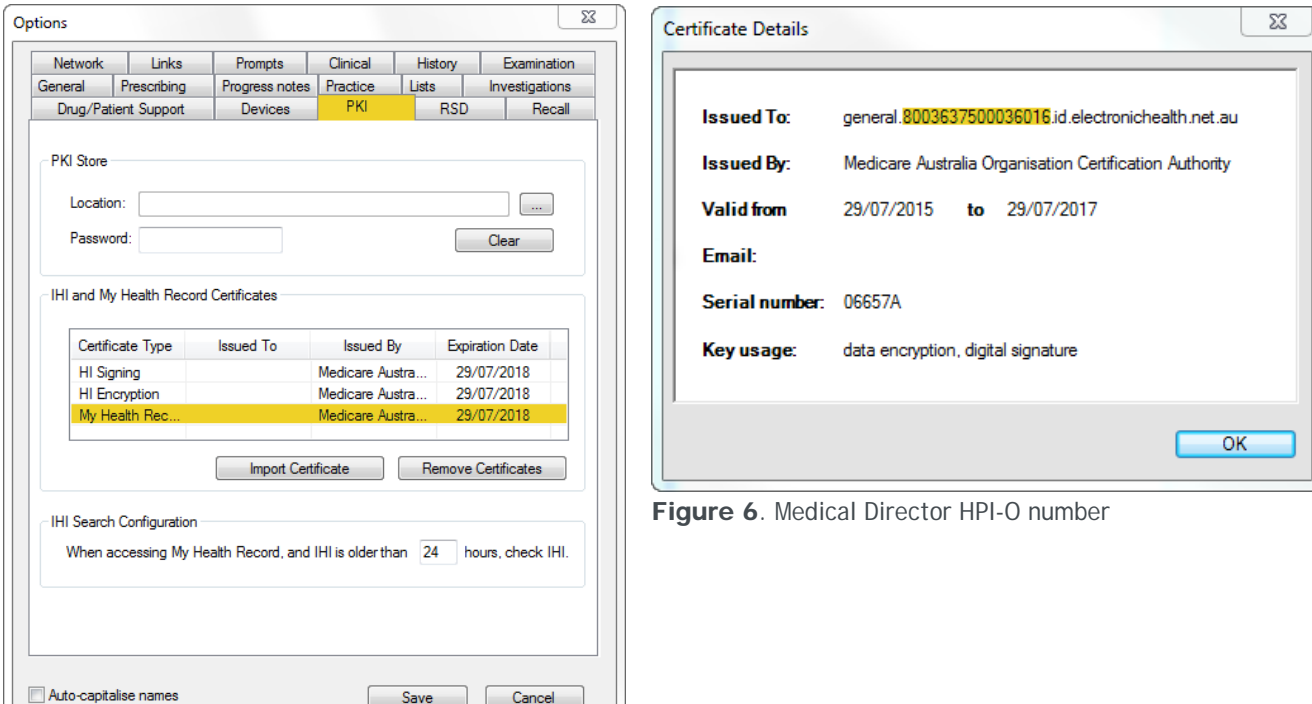

5. Medical Director PKI certificates

#### Best Practice

Your practice HPI-O number can be found by viewing the certificate details via the certificate manager. Click the Start button  $(1)$ , type certmgr.msc into the search box at the bottom of the page and press Enter.

UnderCertificates - CurrentUserexpandthePersonalfolderandclicktheCertificatesfolder.Certificatesinstalledwillbe displayed in the right hand pane. You will see a NASH cert that begins with general.80031234626, see Figure 7. This is your HPI-O number.

To view the full details double click the certificate, the HPI-O is displayed beside Issued To. See the areas in yellow in Figure 8.

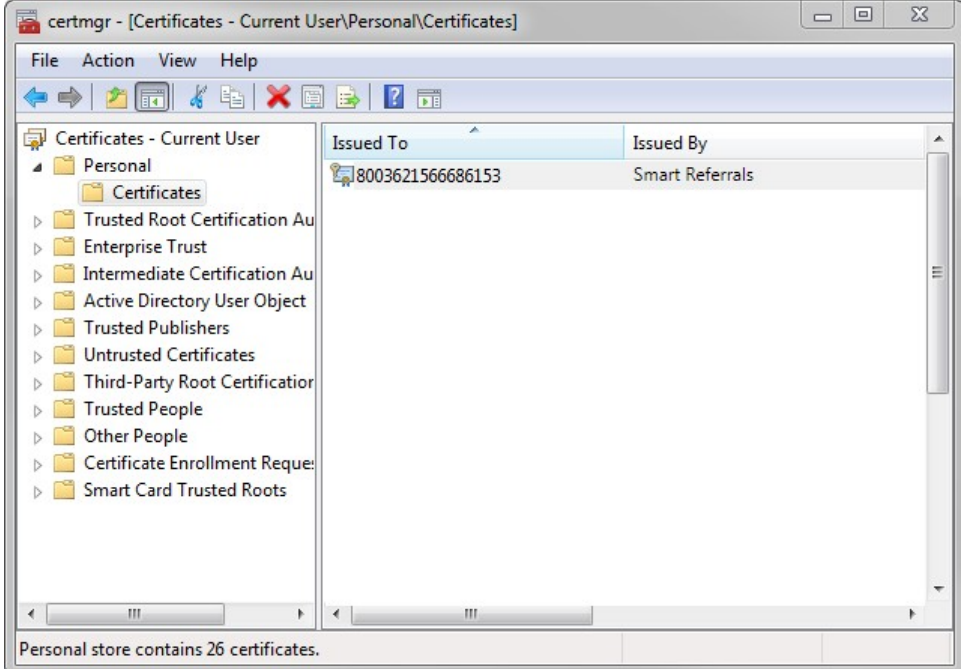

Figure 7. Certificate manager

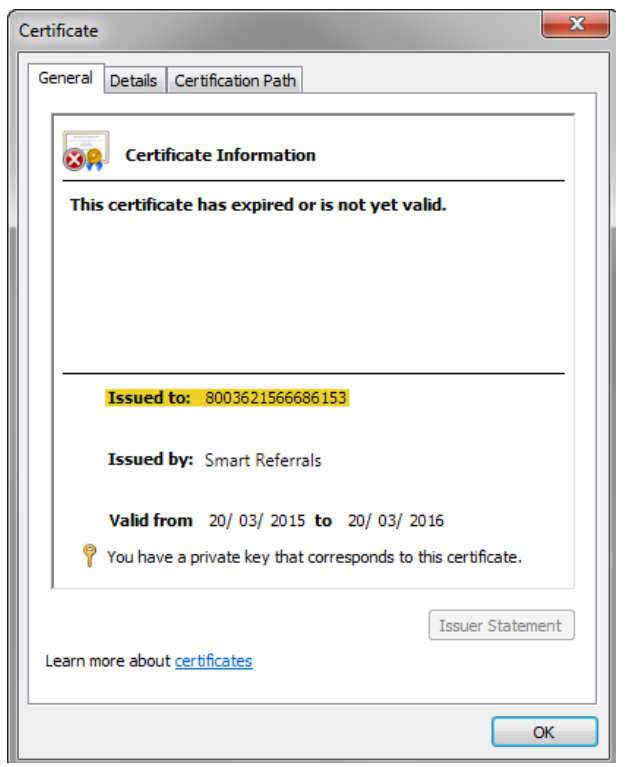

Figure 8. Best Practice HPI-O number

# Clinical software details

#### Medical Director

The Medical Director software version and practice ID can be found by clicking Help > About... from the Medical Director toolbar. See areas in yellow in Figure 9.

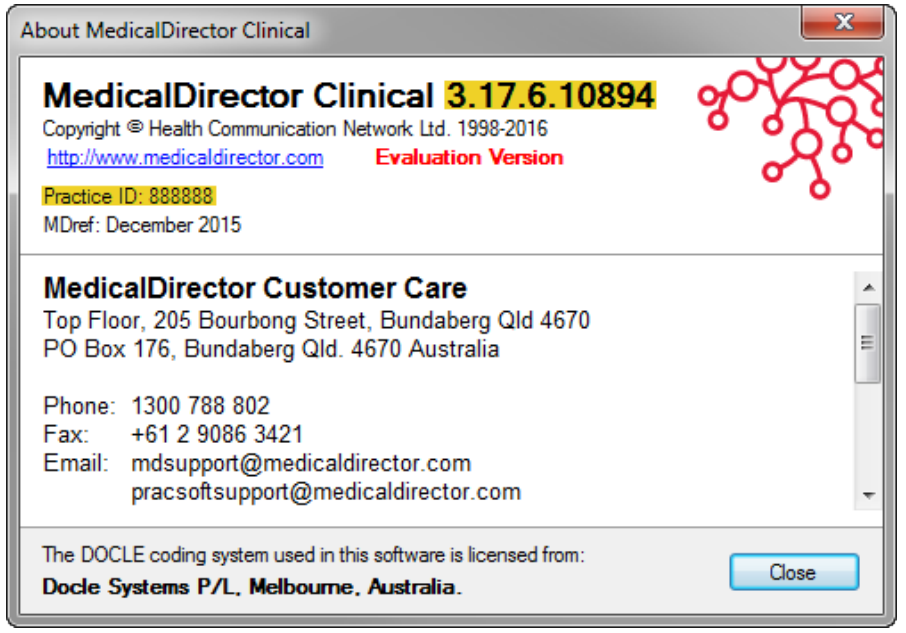

Figure 9. Medical Director details

Note:MedicalDirectorversion3.17ahas a knownbugwhereMedicalDirectorisadvisingpracticestoupdateto3.17.1. Alternatively, you can contact BPAC Clinical Solutions for a Medical Director patch to fix the issue.

#### Best Practice

The Best Practice software version and site ID can be found by clicking Help > About from the Best Practice toolbar. See areas in yellow in Figure 10.

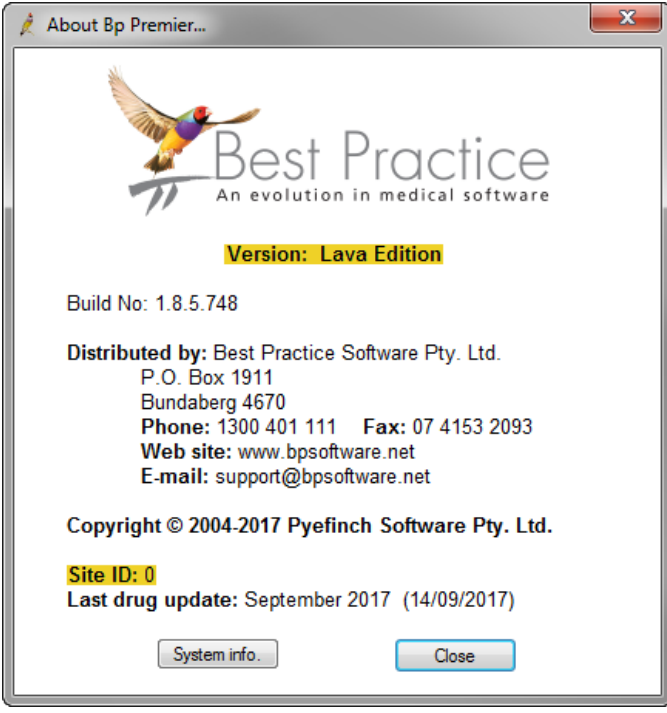

Figure 10. Best Practice details

# **Terminalserversetup**

One way to identify if you are running a terminal server is if you are accessing your clinical software via Remote Desktop Connection. Remote Desktop Connection is accessed using the icons shown in Figure 11, you will then be prompted to connect. Once connected you will see the blue bar shown in Figure 12 at the top of your screen.

If you follow the step above you are likely running a terminal server environment. If you have any questions or concerns regarding terminal servers, please contact your IT support toconfirm.

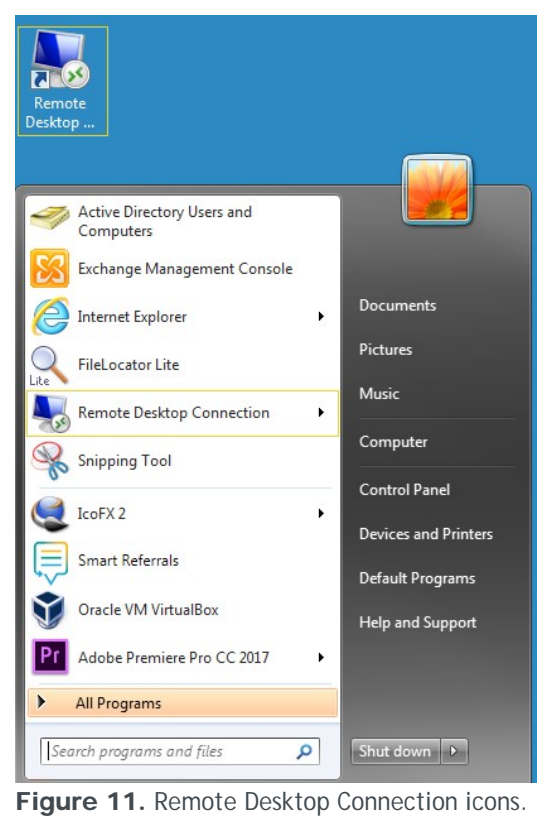

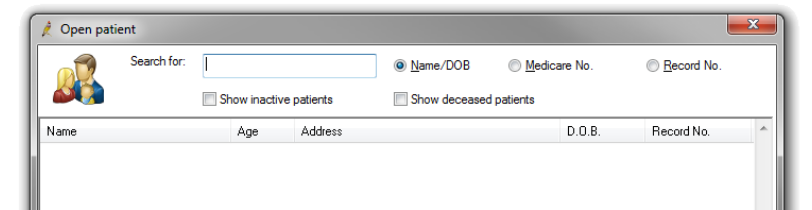

Figure 12. The Remote Desktop Connection toolbar

# Windows version

To find your windows version click the Start button  $\bigoplus$  > Control Panel > System. The windows version is listed under the Windows edition section. See areas in yellow in Figure 13.

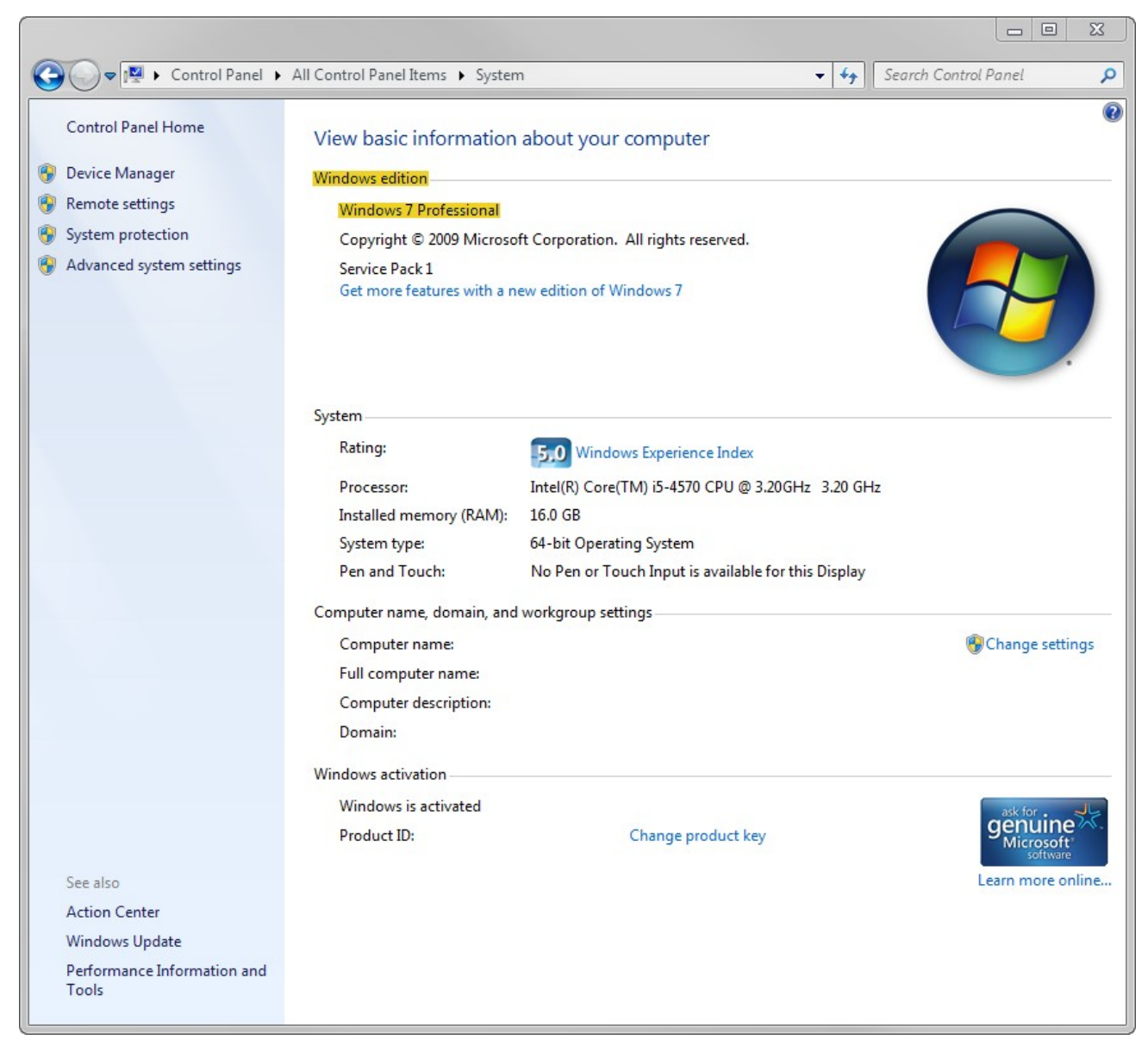

Figure 13. Windows version details

# Internet browser

#### Internet Explorer

To find the Internet Explorer version click the tools icon  $\ddot{\otimes}$ , located on the top right of the toolbar, then click About Internet Explorer.See Figure 14.The version number will be displayed in an information popup.See areas in yellow in Figure 15.

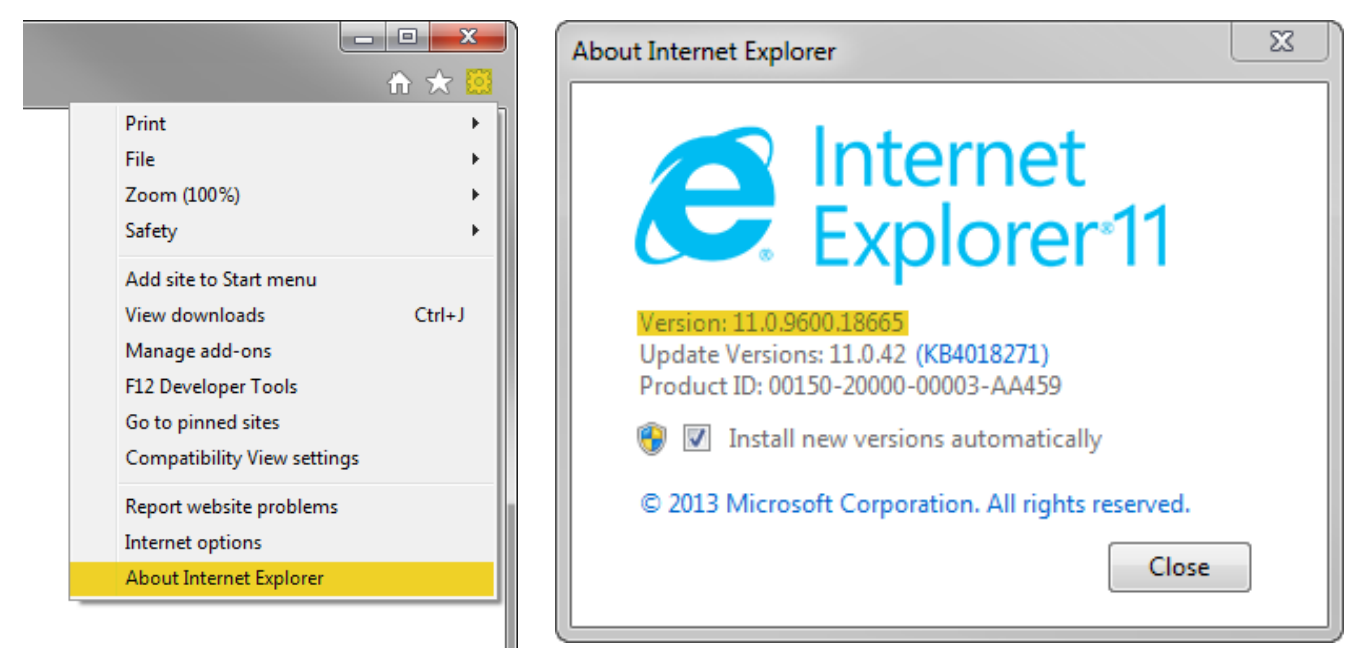

Figure 14. Internet Explorer tools. Figure 15. Internet Explorer details.

#### Google Chrome

To find the Chrome version click the tools icon  $\ddot{\cdot}$ , located on the top right of the toolbar, hover over Help then click About Google Chrome. See Figure 16. This will open a new tab displaying the version number. See areas in yellow in Figure 17.

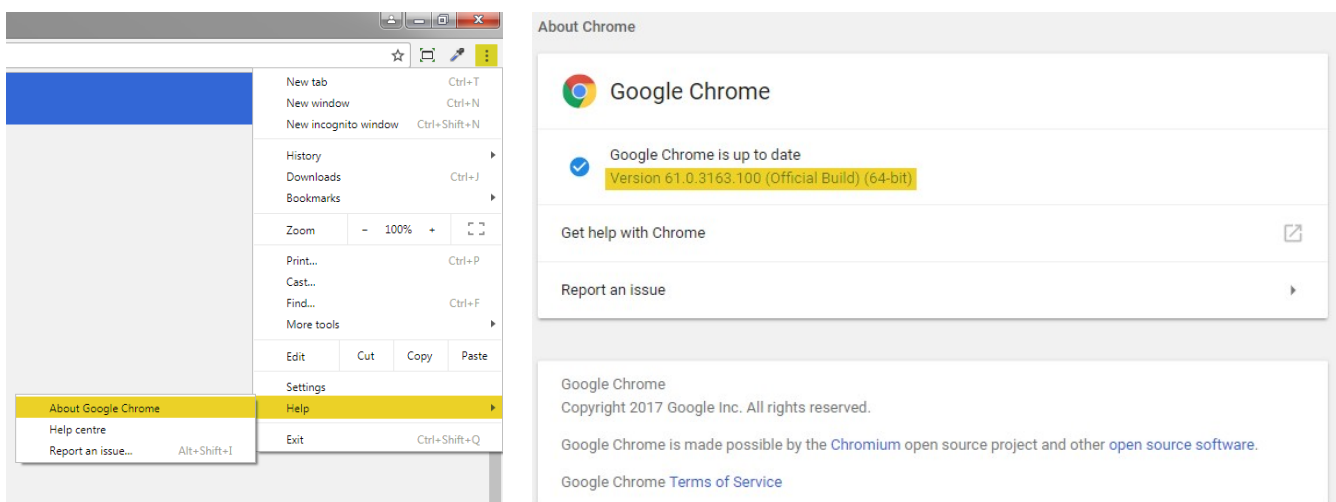

Figure 16. Google Chrome menu Figure 17. Google Chrome details

# NASH certificate

Finding if the NASH is current: clicking the Start button  $\Theta$ , type certmgr.msc into the search box at the bottom of the page and pressEnter.

UnderCertificates - CurrentUserexpandthePersonalfolderandclicktheCertificatesfolder.Certificatesinstalledwillbe displayed in the right hand pane. The general NASH cert installed it begin with 800123456432. See Figure 18. To check if theexpirydateisvaliddoubleclickonthecertificate, seeFigure19.Ifitisn'tthen a newNASHCertificatemayneedtobe ordered.

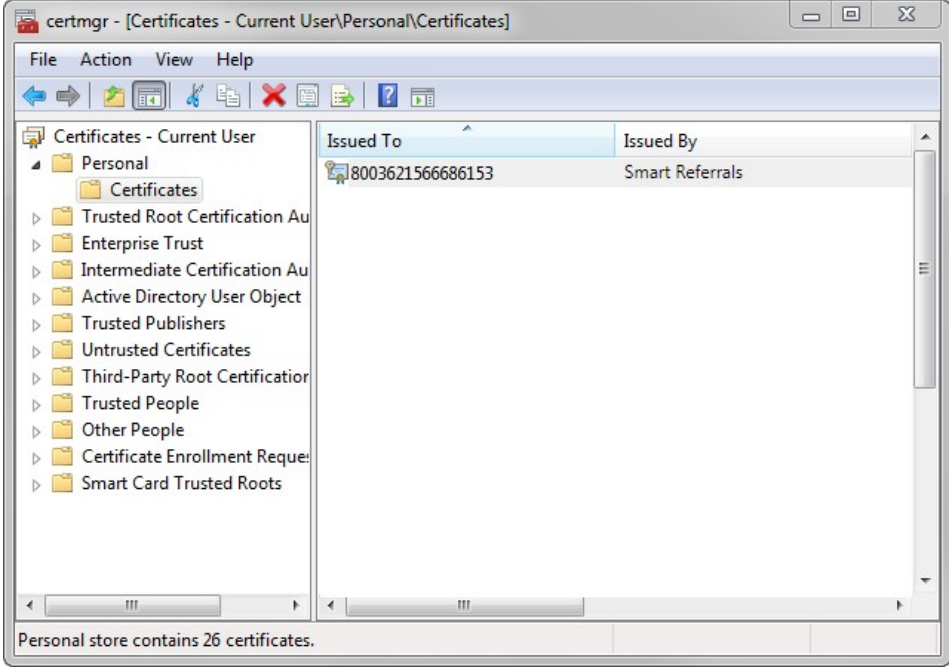

Figure 18. Certificate manager.

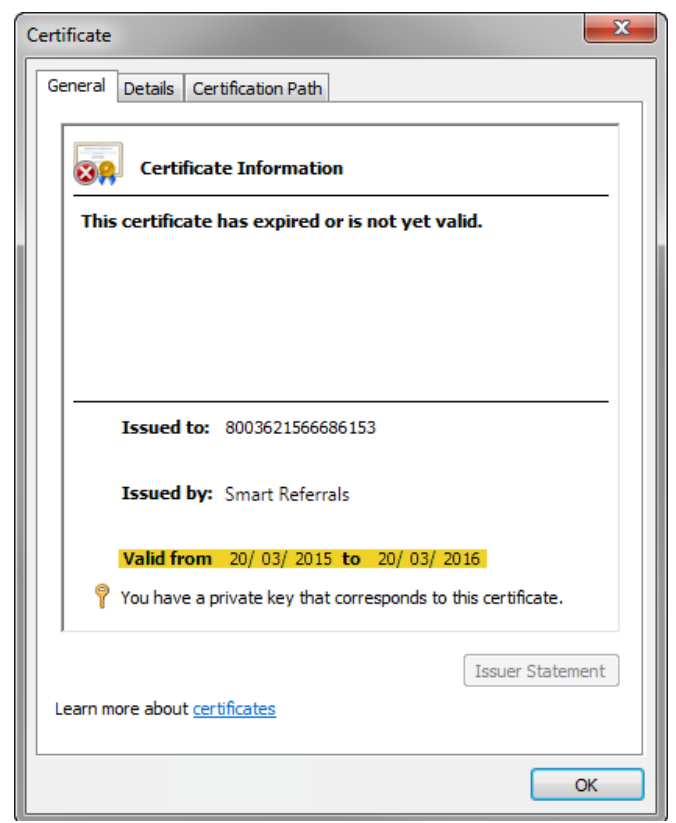

Figure 19. Test NASH certificate expiry date information

# Microsoft .NET version

To check if your .NET version is 4.5 or above click the Start button > Control Panel > Programs and Features. The version number is displayed beside the program name, see the area in yellow in Figure 20.

| Edit View Tools Help<br><b>File</b>                                                | ▶ Control Panel ▶ All Control Panel Items ▶ Programs and Features                                                                                                    |                                                                                                    | $-4$                                                                                                    |                                                                                                    | Search Programs and Features                                                                                                    | ۹ |
|------------------------------------------------------------------------------------|----------------------------------------------------------------------------------------------------|----------------------------------------------------------------------------------------------------|----------------------------------------------------------------------------------------------------|----------------------------------------------------------------------------------------------------|----------------------------------------------------------------------------------------------------|---|
| <b>Control Panel Home</b><br>View installed updates<br>Turn Windows features on or | Uninstall or change a program<br>To uninstall a program, select it from the list and then click Uninstall, Change, or Repair.                                                                                                    |                                                                                                    |                                                                                                    |                                                                                                    |                                                                                                    |   |
| off                                                                                | Organize v                                                                                                    |                                                                                                    |                                                                                                    |                                                                                                    |                                                                                                    |   |
| Install a program from the<br>network                                              | ×<br>Name                                                                                                    | Publisher                                                                                                    | <b>Installed On</b>                                                                                                    | Size                                                                                                    | Version                                                                                                    |   |
|                                                                                    | MedicalDirector MDX Practice Server<br>MedicalDirector Medicare Online<br>MedicalDirector National eHealth Plug-ins for Clinical<br>MedicalDirector NIMC Plug-in for Clinical<br>MedicalDirector Online Appointments<br>MedicalDirector Patient Photos Plug-in for Clinical<br>MedicalDirector Phoenix Plug-in for Clinical<br>MedicalDirector Search Agent Plug-in for Clinical<br>MedicalDirector Service Manager<br>MedicalDirector Sidebar Plug-in for Clinical<br>Medtech Evolution<br>Microsoft .NET Framework 4.5.2<br>Microsoft Office<br>Microsoft Office 2007 Primary Interop Assemblies<br>Microsoft Office File Validation Add-In<br>Microsoft Office Professional Plus 2007<br>Microsoft Report Viewer 2014 Runtime<br>Microsoft Report Viewer Redistributable 2008 SP1<br>Microsoft ReportViewer 2010 SP1 Redistributable | MedicalDirector<br>MedicalDirector<br>MedicalDirector<br>MedicalDirector<br>MedicalDirector<br>MedicalDirector<br>MedicalDirector<br>MedicalDirector<br>MedicalDirector<br>MedicalDirector<br>Medtech Global<br><b>Microsoft Corporation</b><br><b>Microsoft Corporation</b><br><b>Microsoft Corporation</b><br>Microsoft Corporation<br>Microsoft Corporation<br>Microsoft Corporation<br><b>Microsoft Corporation</b><br><b>Microsoft Corporation</b> | 26/07/2017<br>26/07/2017<br>26/07/2017<br>26/07/2017<br>1/12/2016<br>26/07/2017<br>26/07/2017<br>26/07/2017<br>28/11/2016<br>26/07/2017<br>31/10/2016<br>7/11/2016<br>30/11/2013<br>24/04/2017<br>4/04/2017<br>20/01/2014<br>29/11/2016<br>5/02/2014<br>7/11/2016 | 1.19 MB<br>31.6 MB<br>38.5 MB<br>3.69 MB<br>1.83 MB 1.2.2.25<br>1.64 MB<br>665 KB<br>1.59 MB<br>303 KB<br>10.7 MB<br>902 MB<br>38.8 MB<br>296 MB<br>693 KB<br>10.9 MB | 3.17.4<br>3.17.4<br>3.17.4<br>3.17.4<br>3.17.4<br>3.17.4<br>3.17.4<br>3.16.7<br>3.17.4<br>1.5.1<br>4.5.51209<br>15.0.4454.1510<br>12.0.4518.1014<br>14.0.5130.5003<br>12.0.6612.1000<br>25.7 MB 12.0.2000.8<br>12.4 MB 10.0.40219 |   |

Figure 20. Microsoft .NET version

# **Best Practice database password**

In order for Smart Referrals to operate it has to talk to BP and authenticate with it. The way it does this is through inputting the BP Database password in a setup screen when the program is downloaded onto each PC.

This password is usually setup on installation of BP by either your IT person or through direction from BP itself. If you do not have a record of this check to see that this was actually inputted in the first place. If it hasn't you can set it up yourself, but please keep a record of it in a safe place.

If either you or your IT provider cannot remember what this is password is, then you will need to ring BP and get it reset. This is and easy process and BP will direct you through it.

To see if you have a BP password already setup, undertake the following instructions (see Figure 21):

- Under Setup choose Configuration
- Thiswilldisplayoptionson your left– chooseDatabase
- When this option has loaded choose Database Browser
	- If there is a password present it will show and you may need to reset it via BP if you cannot remember it
	- If it is blank then you are able to fill this in and create a password.

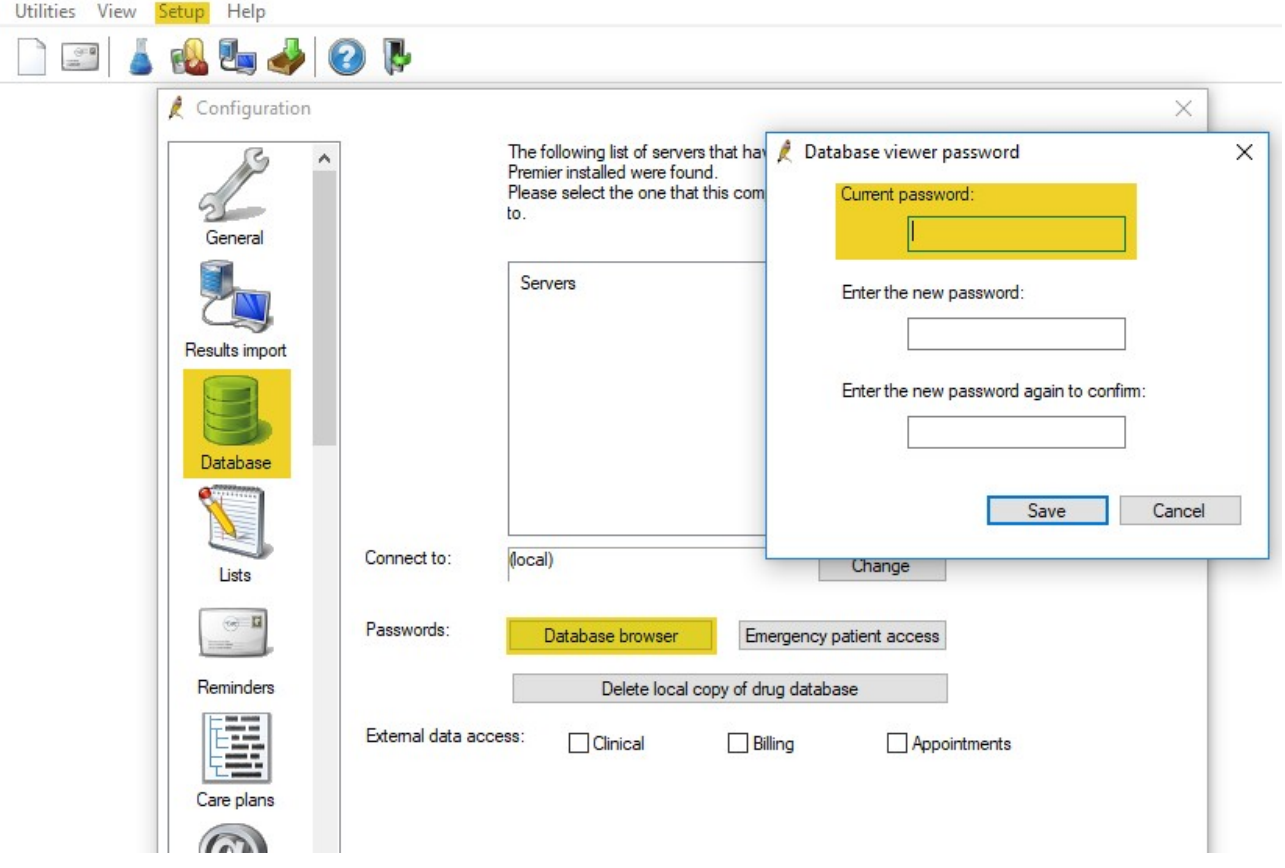

**Figure 21.** Finding your Best Practice database password

# Names of GPs who will use Smart Referrals

Please list the names of the GPs at your practice who will use Smart Referrals

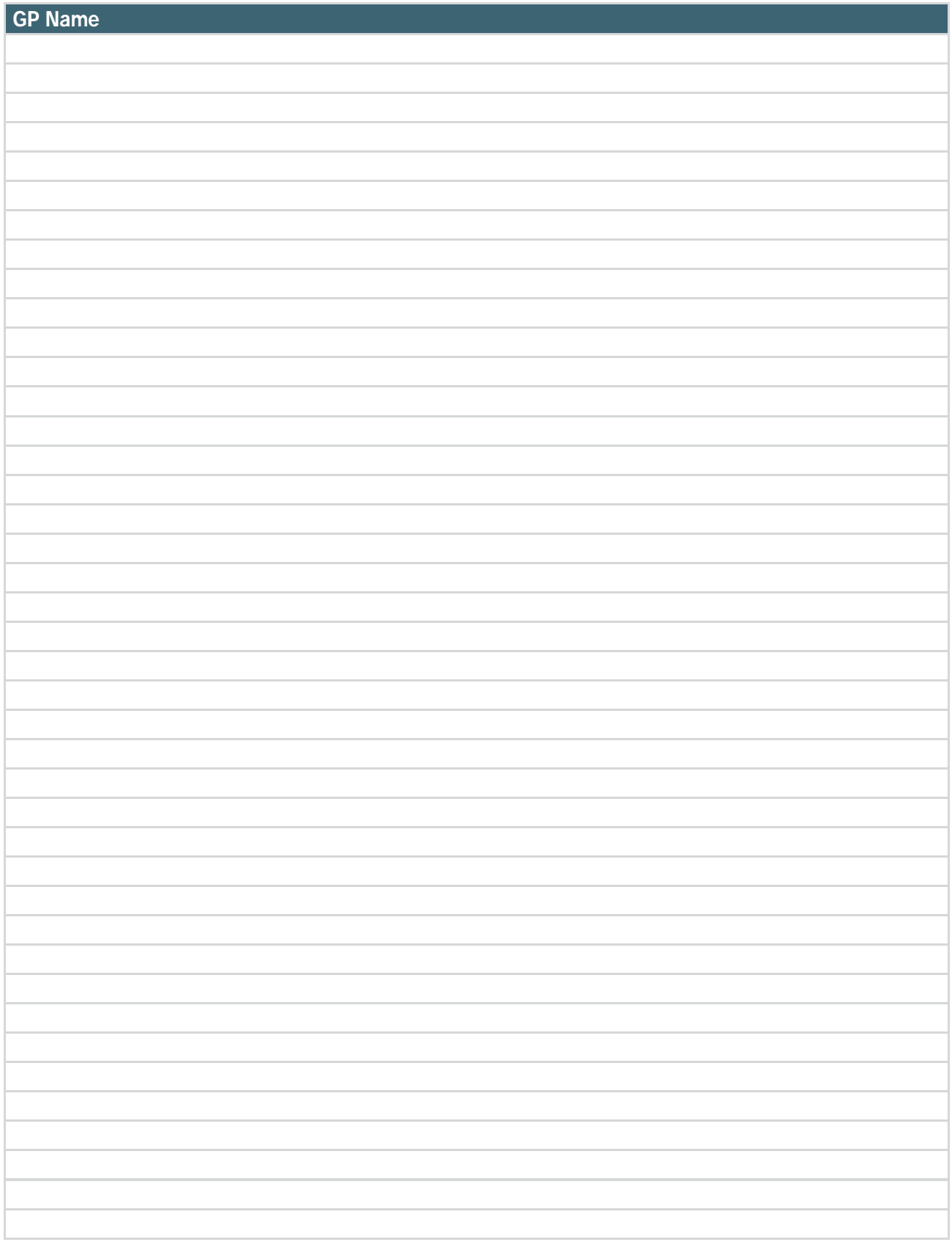

# Practice PCdetails

If PCs at your practice have varying specifications, please enter the details below. Please note that the minimum requirements to use Smart Referrals are: Windows 7 or above, Internet Explorer 11 or above or Google Chrome.

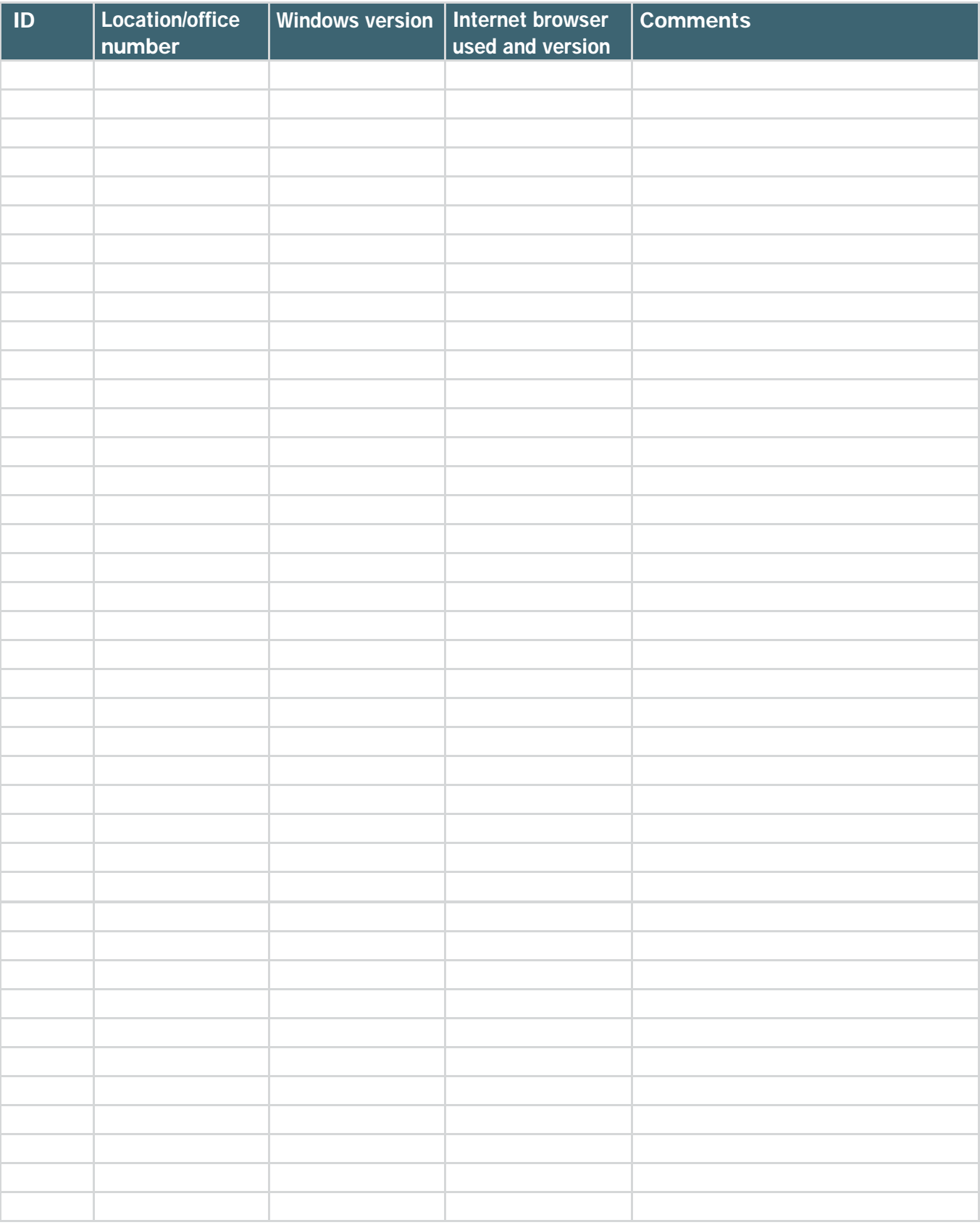